## $CI USTFRPRO<sup>®</sup> X 1.0$  for Windows Windows Server 2003 Service Pack 適用手順書

第1版 2007年 5月 21日

本手順書では、CLUSTERPRO X 環境におけるWindows Server 2003 Service Pack 1/2の適用方法を説明し ます。以降、特に記述のない場合、Service Packは、Windows Server 2003 Service Pack 1/2を指すもの とします。

#### 作業の前に必ずお読みください 運用状態(\*)などでService Packの適用手順が異なる場合があります。該当する手順を確認し、必 ず本手順書に沿って作業を実施してください。 (\*) 以下の3通りの状態があります。 新規インストール : 新規にOSのインストール、Service Packの適用を行なった後、 CLUSTERPRO X をインストールする状態を示します。 既に運用中 : 既にCLUSTERPRO X がインストールされている環境に、Service Packを適用する状態を示します。 ローリングアップグレード : 既にCLUSTERPRO X がインストールされており、クラスタとし て運用が開始されている環境に、ローリングアップグレード によりService Packを適用する状態を示します。 1サーバずつService Packを適用することで、システム停止

時間を最小限にとどめることができます。

# 1.インストールを始める前に

Service Packのインストールの際には、以下の媒体/システム構築ガイドが必要となります。媒体の 準備が整うまで、Service Packのインストールを行なわないでください。

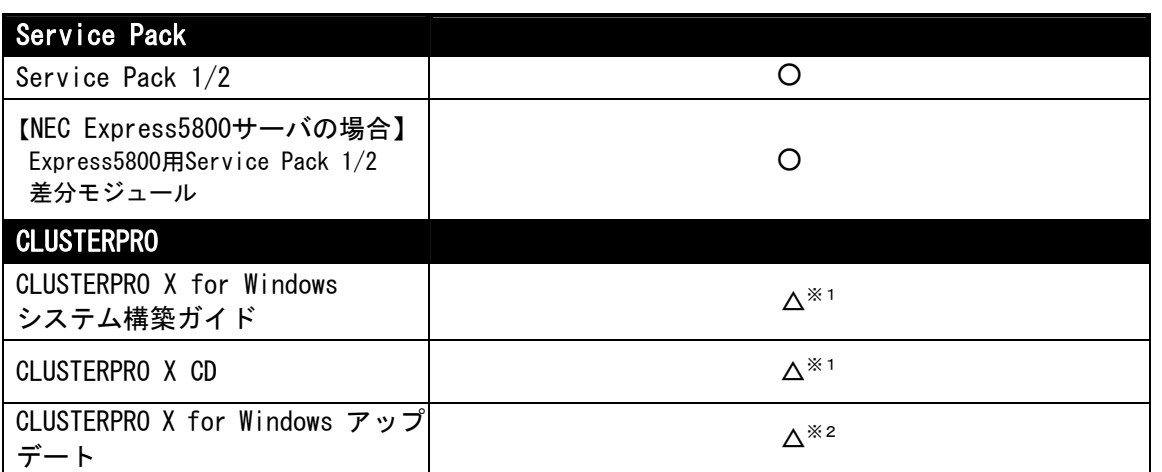

- ※1 既に運用中の場合は、CLUSTERPRO X for Windows システム構築ガイドおよびCLUSTERPRO X CDは必要あません。
- ※2 Service Packに依存したCLUSTERPROアップデートはありません。
	- 新規インストール、既に運用中に関係なく、できるだけ新しいCLUSTERPROアップデート を適用するようご検討ください。
	- CLUSTERPROのアップデート情報についてはPP・サポートサービスのインフォメーション サービスをご利用ください。

# <span id="page-2-0"></span>2.CLUSTERPROサーバ環境へのインストール手順

クラスタの運用状態(既存システムへのService Packの適用か、新規インストールする環境への Service Packの適用か、既存システムへのローリングアップグレードによるService Packの適用)に よって手順が異なる場合がありますので、以降の該当する手順をご確認の上でService Packの適用 を実施してください。

#### 2.1 CLUSTERPROをすでに運用中の場合

手順の概要は以下のとおりです。

- CLUSTERPROが起動しないようにサービスのスタートアップを変更
- Service Packの適用
- CLUSTERPROが起動するようにサービスのスタートアップを変更

以下の手順で、Service Packを適用します。

- (1) Administrator権限を持つユーザでログオンしてください。 以後、必要な作業はAdministrator権限を持つユーザで行なってください。
- (2) 全サーバで以下のCLUSTERPROサービスのスタートアップの種類を[手動]に変更し、WebManager からクラスタのシャットダウンを行なって、全サーバの電源を切ってください。
	- CLUSTERPRO
	- CLUSTERPRO Alert(Alert Serviceのライセンスが登録されている場合)
	- CLUSTERPRO Disk Agent
	- CLUSTERPRO Event
	- CLUSTERPRO Manager
	- CLUSTERPRO Old API Support
	- CLUSTERPRO Server
	- CLUSTERPRO Transaction
	- CLUSTERPRO Web Alert
- (3) 手順(3-1)から手順(3-7)までの作業をサーバ毎に実施してください。

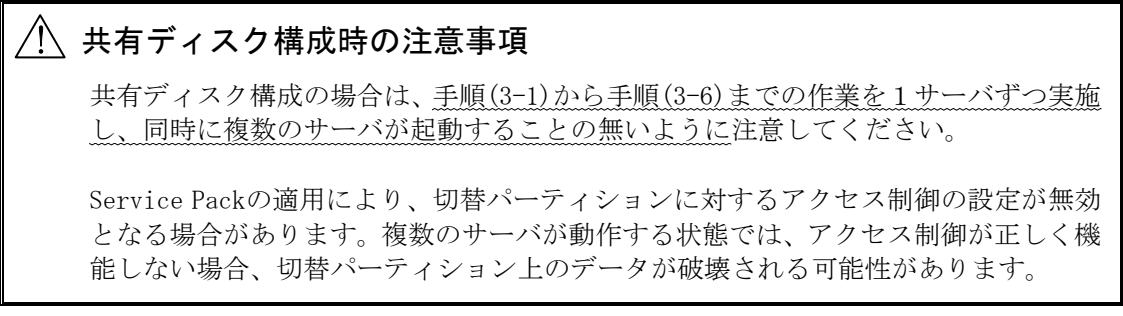

以降、手順(3-6)でサービスを自動起動に戻してサーバの再起動を行なうまでは、CLUSTERPRO は動作しないので、単体サーバと同様の手順でサーバをシャットダウン/起動して構いません。

- (3-1) サーバを起動してください。
- (3-2) サーバにService Packを適用してください。

ご使用のハードウェア固有の差分モジュールがあれば、それらを適用してください。

【NEC Express5800サーバをご利用の場合】 Express5800用Service Pack差分モジュールを適用してください。

(3-3) Service Packを有効とするために、サーバを再起動してService Pack適用後の動作を確認 してください。

> 【共有ディスク構成の場合】 共有ディスクのドライブ文字の設定が変わっていないことと、エクスプローラ等から ドライブが開けない(アクセス制限がかかっている)ことを確認してください。この確認で 問題が見つかった場合は、「4.1 CLUSTERPROをすでに運用中の場合 -共有ディスク-」の 手順に従って、復旧させてください。

> 【ミラーディスク構成の場合】 ミラーディスクのドライブ文字の設定が変わっていないことと、エクスプローラ等か らドライブが開けない(アクセス制限がかかっている)ことを確認してください。こ の確認で見つかった場合は、「4.3 CLUSTERPROをすでに運用中の場合 -ミラーディスク -」の手順に従って、復旧させてください。

(3-4) 【Windowsファイアウォールをご利用の場合】 CLUSTERPROの使用するポートをWindowsファイアウォールに登録してください。

> Windowsファイアウォールの設定手順については、本手順書「3.1 Windowsファイア ウォールの設定」を参照してください。

(3-5) 最新版CLUSTERPROアップデートが未適用であれば、CLUSTEROPROアップデートを適用して ください。

> CLUSTERPROアップデートの適用手順については、適用するCLUSTERPROアップデートの 「CLUSTERPROアップデート手順書」を参照してください。

(3-6) 以下のCLUSTERPROサービスのスタートアップの種類を[自動]に変更してください。

- CLUSTERPRO
- CLUSTERPRO Alert(Alert Serviceのライセンスが登録されている場合)
- CLUSTERPRO Disk Agent
- CLUSTERPRO Event
- CLUSTERPRO Manager
- CLUSTERPRO Old API Support
- CLUSTERPRO Server
- CLUSTERPRO Transaction
- CLUSTERPRO Web Alert
- (3-7) サーバをシャットダウンし、サーバの電源を切ってください。
- (4) 全サーバを起動してください。 起動後、CLUSTERPROの運用が再開されます。

#### 2.2 CLUSTERPROを新規インストールする場合

手順の概要は以下のとおりです。

- Service Packの適用
- CLUSTERPROのインストール
- クラスタ構築

以下の手順で、Service Pack適用とCLUSTERPROのインストールを行ないます。

- (1) Administrator権限を持つユーザでログオンしてください。 以後、必要な作業はAdministrator権限を持つユーザで行なってください。
- (2) Service Packを適用してください。

ご使用のハードウェア固有の差分モジュールがあれば、それらを適用してください。 【NEC Express5800サーバをご利用の場合】 Express5800用Service Pack差分モジュールを適用してください。

- (3) Service Packを有効とするために、サーバを再起動してService Pack適用後の動作を確認して ください。
- (4) 【Windowsファイアウォールをご利用の場合】 CLUSTERPROの使用するポートをWindowsファイアウォールに登録してください。

Windowsファイアウォールの設定手順については、本手順書「3.1 Windowsファイアウォー ルの設定」を参照してください。

(5) CLUSTERPROをインストールしてください。

CLUSTERPROインストール手順については、CLUSTERPROのシステム構築ガイドを参照してく ださい。

(6) 最新版CLUSTERPROアップデートが未適用であれば、CLUSTERPROアップデートを適用してくださ い。

CLUSTERPROアップデートの適用手順については、適用するCLUSTERPROアップデートの 「CLUSTERPROアップデート手順書」を参照してください。

(7) CLUSTERPROシステム構築ガイドを参照し、インストール後に必要な手順およびクラスタ構築を 実施してください。

## 2.3 ローリングアップグレードを行う場合

ローリングアップグレードによるService Packの適用を行なうことができます。運用中の業務をサー バ間で移動させながら1サーバずつService Packを適用することで、システム停止時間を最小限に とどめることができます。

手順の概要は以下のとおりです。

- 1サーバずつService Packの適用を実施
	- フェイルオーバグループを別のサーバへ移動
	- CLUSTERPROが起動しないようにサービスのスタートアップを変更
	- Service Packの適用
	- CLUSTERPROが起動するようにサービスのスタートアップを変更
	- サーバをクラスタへ復帰

以下の手順で、Service Packを適用します。

- (1) 手順(1-1)から手順(1-12)までの作業を1サーバずつ実施してください。
	- (1-1) サーバでフェイルオーバグループが動作している場合、WebManagerを操作して、フェイ ルオーバグループを別のサーバへ移動してください。
	- (1-2) サーバへAdministrator権限を持つユーザでログオンしてください。 以後、必要な作業はAdministrator権限を持つユーザで行なってください。
	- (1-3) 以下のCLUSTERPROサービスのスタートアップの種類を[手動]に切り替えて、WebManager から、サーバのシャットダウンを行い、サーバの電源を切ってください。
		- CLUSTERPRO
		- CLUSTERPRO Alert(Alert Serviceのライセンスが登録されている場合)
		- CLUSTERPRO Disk Agent
		- CLUSTERPRO Event
		- CLUSTERPRO Manager
		- CLUSTERPRO Old API Support
		- CLUSTERPRO Server
		- CLUSTERPRO Transaction
		- CLUSTERPRO Web Alert

以後、手順(1-11)でサービスを自動起動に戻してサーバの再起動を行なうまでは、この サーバではCLUSTERPROは動作しないので、単体サーバと同様の手順でこのサーバを シャットダウン/起動して構いません。

(1-4) サーバを起動してください。

#### $\bigwedge\hspace{-0.15cm}\bigwedge\hspace{0.15cm}\mathbb{R}$ 共有ディスク構成時の注意事項

共有ディスク構成の場合は、サーバを起動する前に、共有ディスク装置との接 続ケーブルを切り離してください。

Service Packの適用により、切替パーティションに対するアクセス制御の設定 が無効となる場合があります。複数のサーバが動作する状態では、アクセス制 御が正しく機能しない場合、切替パーティション上のデータが破壊される可能 性があります。

(1-5) サーバにService Packを適用してください。

ご使用のハードウェア固有の差分モジュールがあれば、それらを適用してください。

【NEC Express5800サーバをご利用の場合】 Express5800用Service Pack差分モジュールを適用してください。

(1-6) Service Packを有効とするために、サーバを再起動してService Pack適用後の動作を確認 してください。

> 【共有ディスク構成の場合】 「[4.2](#page-10-0) [ローリングアップグレードを行う場合](#page-10-0) [-](#page-10-0)[共有ディスク](#page-10-0)[-](#page-10-0)」の手順に従って、HBA の設定に問題がないか確認してください。

> 【ミラーディスク構成の場合】 ミラーディスクのドライブ文字の設定が変わっていないことと、エクスプローラ等か らドライブが開けない(アクセス制限がかかっている)ことを確認してください。こ の確認で問題が見つかった場合は、「[4.4](#page-12-0) [ローリングアップグレードを行う場合](#page-12-0) [-](#page-12-0)[ミ](#page-12-0) [ラーディスク](#page-12-0)[-](#page-12-0)」の手順に従って、復旧させてください。

(1-7) 【Windowsファイアウォールをご利用の場合】 CLUSTERPROの使用するポートをWindowsファイアウォールに登録してください。

> Windowsファイアウォールの設定手順については、本手順書「3.Windowsファイアウォー ルの設定」を参照してください。

(1-8) 最新版CLUSTERPROアップデートが未適用であれば、CLUSTEROPROアップデートを適用して ください。

CLUSTERPROアップデートの適用手順については、適用するCLUSTERPROアップデートの 「CLUSTERPROアップデート手順書」を参照してください。

- (1-9) 「CLUSTERPRO Server」サービスのスタートアップの種類を[自動]に変更して、サーバを シャットダウンしてください。
	- CLUSTERPRO
	- CLUSTERPRO Alert(Alert Serviceのライセンスが登録されている場合)
	- CLUSTERPRO Disk Agent
	- CLUSTERPRO Event
	- CLUSTERPRO Manager
	- CLUSTERPRO Old API Support
	- CLUSTERPRO Server
	- CLUSTERPRO Transaction
	- CLUSTERPRO Web Alert
- (1-10) サーバを起動してください。共有ディスク構成の場合は、サーバを起動する前に共有ディ スク装置との接続ケーブルを接続してください。
- (1-11) WebManagerを操作して、サーバをクラスタへ復帰してください。クラスタのプロパティで、 [自動復帰]が[する]に指定されている場合は必要ありません。
- (2) すべてのサーバのService Packの適用が完了後、必要であればWebManager を操作して、フェ イルオーバグループをそれぞれ元のサーバへ移動してください。

#### 3.注意事項

 $\sqrt{2}$ 

## 3.1 Windowsファイアウォールの設定

Windowsファイアウォールを利用する場合、CLUSTERPROの使用するポートをWindowsファイアウォー ルに登録する必要があります。

以下の手順で、Windowsファイアウォールの設定を行なってください。

- (1) [コントロールパネル]から[Windowsファイアウォール]を起動してください。
- (2) [例外]タブ⇒[ポートの追加]を選択して、以下のポートを登録してください。

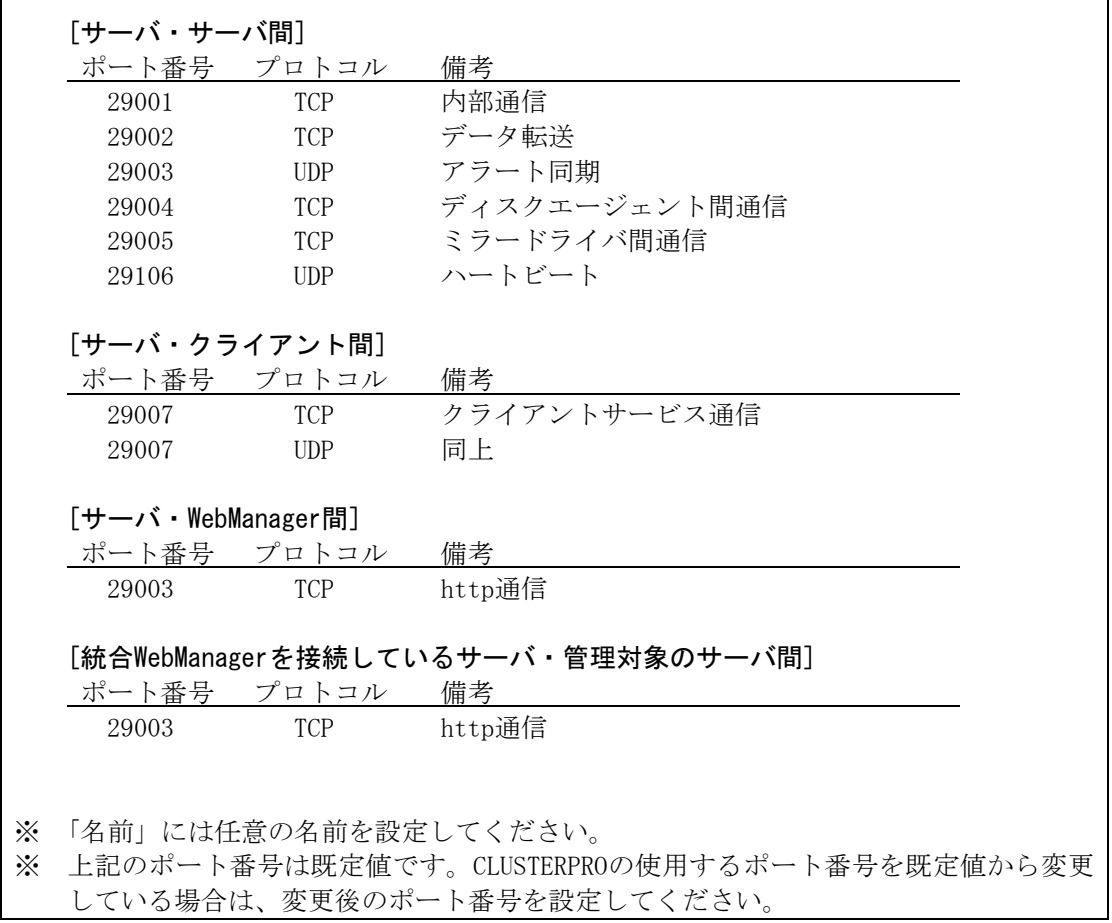

┑

- (3) ミラーコネクト監視リソースを使用する場合、CLUSTERPROはサーバ間でpingによる疎通確認を 行なうため、icmpパケットを通すように設定する必要があります。この場合は、[詳細設定]タ ブ⇒[ICMP]⇒[設定]を選択して、[エコー要求の着信を許可する]をチェックし、[OK]を選択し てください。
- (4) [OK]を選択して、[Windowsファイアウォール]を終了してください。

# <span id="page-10-0"></span>4.クラスタ構成情報の変更手順

### 4.1 CLUSTERPROをすでに運用中の場合 -共有ディスク-

- (1) 【共有ディスクのドライブ文字が変わっていた場合】 問題の発生したサーバでディスクの管理([コントロールパネル] > [管理ツール] > [コンピュー タの管理] > [ディスクの管理])を使用して、問題発生前と同じドライブ文字を設定します。
- (2) 【共有ディスクのドライブのアクセス制限がかかっていない場合】 [スタート]メニューの[ファイル名を指定して実行]等から、「共有ディスクのフィルタリング 設定(clpsdfltr.exe)」起動し、共有ディスクのフィルタリング設定を行なってから、サーバを シャットダウンします。
- (3) 全サーバを起動し、以下のCLUSTERPROサービスを起動します。
	- CLUSTERPRO
	- CLUSTERPRO Disk Agent
	- CLUSTERPRO Event
	- CLUSTERPRO Manager
	- CLUSTERPRO Old API Support
	- CLUSTERPRO Transaction
	- CLUSTERPRO Web Alert
	- ※CLUSTERPRO Serverサービスは起動しません
- (4) 問題の発生したサーバにWebブラウザで接続してBuilderを起動し、問題の発生したサーバの以 下の情報を再設定します。
	- 問題の発生したサーバの[プロパティ]→[HBA]タブにあるHBAとパーティションの情報
	- 問題の発生したサーバの[プロパティ]→[ディスクI/F]タブにあるディスクハートビー ト用パーティションの情報
	- ディスクリソースの[プロパティ]→[詳細]タブにある、問題の発生したサーバの切替 パーティションの情報
- (5) Builderから、更新したクラスタ構成情報をアップロードします。
- (6) 問題の発生したサーバ以外の全サーバをシャットダウンして、「[2.1 CLUSTERPRO](#page-2-0)[をすでに](#page-2-0) [運用中の場合](#page-2-0)」に戻り、(3-4)以降の手順を実施します。

# 4.2 ローリングアップグレードを行う場合 -共有ディスク-

ローリングアップグレードによりService Packを適用したサーバ(以下、対象サーバと記述します) に対して、以下の手順で共有ディスクの設定確認・再設定を行います。

(1) 対象サーバの以下のCLUSTERPPROサービスを起動してください。

#### • CLUSTERPRO

- CLUSTERPRO Disk Agent
- CLUSTERPRO Event
- CLUSTERPRO Manager
- CLUSTERPRO Old API Support
- CLUSTERPRO Transaction

• CLUSTERPRO Web Alert ※CLUSTERPRO Serverサービスは起動しません

- (2) 対象サーバにWebブラウザで接続してBuilderを起動し、対象サーバの[プロパティ]→[HBA]タブ にある[接続]ボタンを押します。[クラスタで管理するHBA一覧]に表示されるHBAにチェックが 入っているか確認してください。チェックが入っていれば問題ありませんので、「2.3 ローリ ングアップグレードを行なう場合」に戻って、(1-7)以降の手順を行なってください。HBAに チェックが入っていない場合は、(3)以降の手順に進んでください。
- (3) [スタート]メニューの[ファイル名を指定して実行]等から、「共有ディスクのフィルタリング 設定(clpsdfltr.exe)」起動し、共有ディスクのフィルタリング設定を行なってください。
- (4) サーバをシャットダウンし、共有ディスクとの接続ケーブルを接続後、サーバを起動してくだ さい。
- (5) ディスクの管理([コントロールパネル] > [管理ツール] > [コンピュータの管理] > [ディスク の管理])を使用して共有ディスクが見えることを確認し、以前と同じドライブ文字を設定しま す。
- (6) 上記(1)のCLUSTERPROサービスを起動してください。
- (7) Builderから、対象サーバの以下の情報を再設定します。
	- 自サーバの[プロパティ]→[HBA]タブにあるHBAとパーティションの情報
	- 自サーバの[プロパティ]→[ディスクI/F]タブにあるディスクハートビート用パーティ ションの情報
	- ディスクリソースの[プロパティ]→[詳細]タブにある自サーバの切替パーティション の情報
- (8) [CLUSTERPRO Server]サービスが動作しているサーバのコマンドプロンプトから、"clpcl --suspend --force"を実行し、クラスタをサスペンドします。 ※サーバが一台停止している状態と認識されているため、WebManagerからサスペンドを実行す ることはできません。
- (9) Builderから、更新したクラスタ構成情報をアップロードします。
- (10) WebManagerからクラスタをリジュームします。 ※WebManagerからリジュームを実行すると、「クラスタをリジュームできません。リロードボ タンをクリックするか、後でやり直してください。」とエラーメッセージが出力されますが無 視してください。対象サーバがサスペンド状態でないために出力されたものです。
- (11) 「2.3 ローリングアップグレードを行なう場合」に戻って、(1-7)以降の手順を行なってくださ い。

#### 4.3 CLUSTERPROをすでに運用中の場合 -ミラーディスク-

- (1) 全サーバを起動し、以下のCLUSTERPPROサービスを起動してください。
	- CLUSTERPRO
	- CLUSTERPRO Disk Agent
	- CLUSTERPRO Event
	- CLUSTERPRO Manager
	- CLUSTERPRO Old API Support
- CLUSTERPRO Transaction
- CLUSTERPRO Web Alert

※CLUSTERPRO Serverサービスは起動しません

- <span id="page-12-0"></span>(2) 問題の発生したサーバでディスクの管理([コントロールパネル] > [管理ツール] > [コンピュー タの管理] > [ディスクの管理])を使用してミラーディスクが見えることを確認し、問題発生前 と同じドライブ文字を設定します。
- (3) 問題の発生したサーバにWebブラウザで接続してBuilderを起動し、このサーバの以下の情報を 再設定します。
	- ミラーディスクリソースの[プロパティ]→[詳細]タブにある、問題の発生したサーバの データパーティション情報、クラスタパーティション情報
- (4) Builderから、更新したクラスタ構成情報をアップロードします。
- (5) 問題の発生したサーバ以外の全サーバをシャットダウンして、「[2.1 CLUSTERPRO](#page-2-0)[をすでに](#page-2-0) [運用中の場合](#page-2-0)」に戻り、(3-4)以降の手順を実施します。

### 4.4 ローリングアップグレードを行う場合 -ミラーディスク-

- (1) ミラーディスクのドライブ文字等に異常が見つかったサーバ(以下、対象サーバと記述します) の以下のCLUSTERPROサービスを起動してください。
	- CLUSTERPRO
	- CLUSTERPRO Disk Agent
	- CLUSTERPRO Event
	- CLUSTERPRO Manager
	- CLUSTERPRO Old API Support
	- CLUSTERPRO Transaction
	- CLUSTERPRO Web Alert
	- ※CLUSTERPRO Serverサービスは起動しません
- (2) ディスクの管理([コントロールパネル] > [管理ツール] > [コンピュータの管理] > [ディスク の管理])を使用してミラーディスクが見えることを確認し、問題発生前と同じドライブ文字を 設定します。
- (3) 対象サーバにWebブラウザで接続してBuilderを起動し、対象サーバの以下の情報を再設定しま す。
	- ミラーディスクリソースの[プロパティ]→[詳細]タブにある対象サーバのデータパー ティション情報、クラスタパーティション情報
- (4) (3)で再設定したミラーディスクリソースを持つフェイルオーバグループをWebManagerから停 止します。
- (5) [CLUSTERPRO Server]サービスが動作しているサーバのコマンドプロンプトから"clpcl --suspend --force"を実行し、クラスタをサスペンドします。 ※サーバが一台停止している状態と認識されているため、WebManagerからサスペンドを実行す ることはできません。
- (6) Builderから、更新したクラスタ構成情報をアップロードします。
- (7) WebManagerからクラスタをリジュームします。

※WebManagerからリジュームを実行すると、「クラスタをリジュームできません。リロードボ タンをクリックするか、後でやり直してください。」とエラーメッセージが出力されますが無 視してください。対象サーバがサスペンド状態でないために出力されたものです。

- (8) (4)で停止したフェイルオーバグループをWebManagerから起動します。
- (9) 「2.3 ローリングアップグレードを行なう場合」に戻って、(1-7)以降の手順を行なってくださ い。